# mylf marketplace

# Creating an Invoice from a Purchase Order

### Overview

This guide will show you how to manually create an invoice from a purchase order (PO).

### Navigation

Within myUFL, navigate to:

- ⇒ Nav Bar
- ⇔ Main Menu
- ⇒ My Self Service
- ⇒ myUF Marketplace

#### Process

- 1. Click on Accounts Payable icon.
- 2. Click AP Home.
- 3. Within the *Create Invoice* section of the dashboard:

| Approvals                            | Ø ? | Document Sea   | rch      |                               |          |
|--------------------------------------|-----|----------------|----------|-------------------------------|----------|
| Filter Approvals<br>lo results found |     | Search         | Document | Numbers, Supplier, Produ<br>A | ict Infe |
|                                      |     | Create Invoice |          |                               |          |
| Ay Invoices                          | 0 7 | Туре:          | Invoice  |                               |          |
| There are no Invoices to display.    |     | From:          | PO       | $\checkmark$                  |          |
|                                      |     | PO numbers:    |          |                               |          |
|                                      |     |                |          |                               | Cre      |

血

- Check the dropdown list says Invoice.
- Make sure the *From*: dropdown says **PO**.
- If it doesn't, click the arrow to change the selection from Non PO to PO.
- 4. Add the PO number to the PO field and click Create.

#### From the Entry Tab with Detailed toggled on:

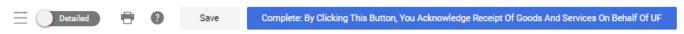

- When the Invoice opens, edit the Invoice date as necessary.
   \*Clicking the Override due date check box will not change the payment date of the invoice. Payment dates are determined by the agreed supplier payment Terms (Located on the Summary tab)
- 6. Add the Supplier Invoice Number.
- 7. Save

# *my<sub>lf</sub> marketplace*

| Entry Summary N        | Aatching Supplier Messages Commen | s 🚺 Attachments 🚺 History                                                    |   |               |                                          |
|------------------------|-----------------------------------|------------------------------------------------------------------------------|---|---------------|------------------------------------------|
|                        |                                   |                                                                              |   |               |                                          |
| Invoice Date           | 9/23/2021                         | Remit To                                                                     | ø | External Note |                                          |
| Supplier Name          | mm/dd/yyyy Jasons Deli            | PO Box 4869 Dept 271<br>Houston, Texas 77210-4869                            |   |               | 1000 characters remaining expand 1 clear |
|                        |                                   | United States                                                                |   |               |                                          |
| Terms                  | 0% 0, Net 10 🔻                    | Address Id 1002                                                              |   |               |                                          |
|                        |                                   | Billing address                                                              |   |               |                                          |
| Terms Discount         | 0.00 USD                          | no address                                                                   |   |               |                                          |
| Invoice Type           | Invoice                           | External Attachments Add                                                     |   |               |                                          |
| Record No.             |                                   | Invoice Owner * Elizabeth Pearson<br>(Requisitioner) Select a different user |   |               |                                          |
| Supplier Invoice No. * | 13k599                            |                                                                              |   |               |                                          |
| Business Purpose *     | Add your business purpose here    |                                                                              |   |               |                                          |

If using Simple manual entry, you may notice information below the Supplier Invoice No.\* called "(Do Not Use– Invoice will Fail)". Anything entered in this section will allocate to the header chartfield. Invoices with taxes added will fail and should be removed. Discount, tax, shipping, and handling information should be added as Non-PO Lines.

8. On the Summary tab, click the pencil icons to edit General and Addresses 🖋 and click Add to add Internal attachments

Editing General Editing General will allow you to edit the Supplier Invoice number, Invoice date, Payment Message, Business Purpose and changing the Invoice Owner. \*If Special Handling is required... In the Payment Justification field, select the Handling Code needed, provide the justification, contact information, etc.,

| Edit General                    |                                              | ×          |
|---------------------------------|----------------------------------------------|------------|
| Invoice Information             |                                              |            |
| Supplier Invoice No. *          |                                              |            |
|                                 | Required                                     |            |
| General Information             |                                              |            |
| Invoice Date                    | 8/27/2021                                    |            |
|                                 | mm/dd/yyyy                                   |            |
| Terms                           | 0% 0, Net 10 👻                               |            |
| Payment Handling Code           | Ľ                                            |            |
| Payment Handling Justification  |                                              |            |
| Payment Message                 |                                              |            |
| Business Purpose *              |                                              |            |
|                                 | Required                                     |            |
| Other Information               |                                              |            |
| Invoice Owner (Requisitioner) * | Elizabeth Pearson<br>Select a different user |            |
| ★ Required fields               |                                              | Save Close |

Editing Addresses will allow you to change the supplier remit and bill to address of the invoice.

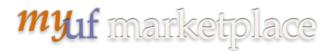

On the Notes/Attachments section click Add Internal Attachment to add backup documentation for the invoice

| Add Attachments   |                                               | ×    | Note/Attack    | hments      |
|-------------------|-----------------------------------------------|------|----------------|-------------|
| Attachment Type   | ● File ◯ Link                                 |      | External Note  | e no value  |
| File(s) *         | SELECT FILES Drop files to attach, or browse. |      | External Attac | chments Add |
|                   | Maximum upload file size: 9.77 MB             |      | Internal Attac | chments Add |
|                   |                                               |      |                | Required    |
| ★ Required fields | Save Changes C                                | lose |                |             |
|                   |                                               |      |                | N           |

\*Per department requests - As of 11/15/21 PO attachments will no longer transfer to invoices

10. to add a non-po line for Discount, tax, shipping, and handling information, etc.: On the Summary tab, scroll down to the Line section and click the three dots icon

| 2                                                                                             | Lines          |                          |                |                    |            |           | ••••               |
|-----------------------------------------------------------------------------------------------|----------------|--------------------------|----------------|--------------------|------------|-----------|--------------------|
| <n< td=""><td>o PO Number&gt;</td><td></td><td></td><td></td><td></td><td></td><td></td></n<> | o PO Number>   |                          |                |                    |            |           |                    |
|                                                                                               | Status PO Line | Item                     | Catalog<br>No. | Size/Pack<br>aging | Unit Price | Quantity  | Ex Add Non-PO Item |
| 1                                                                                             | $\checkmark$   | Review of<br>Recruitment |                | EA                 | 340.00     | Qty: 1 EA | 340.00             |
|                                                                                               | ∧ ITEM DETAILS | <b>P</b>                 |                |                    |            |           | ~                  |

Select the Add Non-PO Item option.

Fill out the form.

Add a Description, Quantity and Price.

Click Save.

| Add Non-PO Item          |             |            |                |     |   |      |                    |
|--------------------------|-------------|------------|----------------|-----|---|------|--------------------|
| Item                     |             |            |                |     |   |      |                    |
| Description *            | Catalog No. | Quantity ★ | Price          | UOM |   |      |                    |
| Freight costs            |             | 1          | 25.00          | EA  | • |      |                    |
| 241 characters remaining |             |            |                |     |   |      |                    |
| Additional Details       |             |            |                |     |   |      |                    |
| PO Number                |             |            | Commodity Code |     | Q |      |                    |
| ★ Required fields        |             |            |                |     |   | Seve | Save And Add Anoti |

Scroll to check for errors. If you notice a mistake, click on the line description and make adjustments.

11. Review PO lines and update the **Quantity** to reflect partial payment, if needed.

| Line Items                   |                                               |                |                           |                       |               |             | 🗆   |
|------------------------------|-----------------------------------------------|----------------|---------------------------|-----------------------|---------------|-------------|-----|
| 2200929586                   |                                               |                |                           |                       |               |             | … 🗌 |
| Status PO Line Item          |                                               | Catalog No.    | Size/Packaging            | Unit Price            | Quantity      | Ext. Price  |     |
| 1 VS National Se<br>Connect) | ctéra vIPer Universal Secure Phone (with PSTN | VIPF1000-XAMDM | EA                        | 2,995.00              | 1 EA          | 2,995.00    | …   |
| ∧ ITEM DETAILS               |                                               |                |                           |                       |               |             |     |
| Contract:                    | Select Contract                               |                | External Note             |                       |               |             |     |
| PO Number                    | 2200929586                                    |                |                           | 1000 characters remai | ning expand I | //<br>clear |     |
| Substitute Item              | ×                                             |                | External Line Attachments | Add                   | -             |             |     |
| Override Withholding         |                                               |                |                           |                       |               |             |     |

12. For a manually input invoice, you will click "Complete: By Clicking This Button, You Acknowledge Receipt of Goods And Services On Behalf of UF" to finish Department Level 1 Approver processing and move the invoice through the approval workflow.

Complete: By Clicking This Button, You Acknowledge Receipt Of Goods And Services On Behalf Of UF

## Additional Assistance

myUF Marketplace – Marketplace Help Desk

**Contact Us** 

Phone: (352) 392-1335